# **PRINTING (PC) FOR MEMBERS**

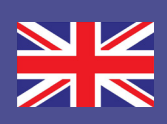

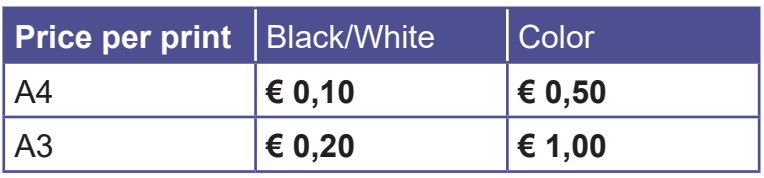

### **1 DEPOSIT MONEY ON YOUR LIBRARY CARD**

- Go to a **PinStation** and select **Payment/Credit account**
- **Scan** your Librarycard
- Enter an amount
- Pay via the Pay Terminal

### **2 LOG IN AT THE PC**

- At the PC, clik the button **Ga naar inlogscherm**
- Log in with the number on your **Librarycard (4009...)**

#### **2 PRINT JOB**

- **Select printer:**
- **Color** print **Eindhoven Kleur.....**
- **Black and White** print **Eindhoven Zwart....**
- Click **Accepteren** and **OK**
- To log off: click **Uitloggen**
- Your print job has now been sent to the printer

## **3 COLLECT YOUR PRINT**

- Go to the printer and **log in** by **scanning** your Librarycard on the control panel next to the printer
- On this panel you click the **blue box** 'Afdrukken' (print)
- In the next screen click the **green box** 'Afdrukken' (print)

Don't forget to log off (2X)

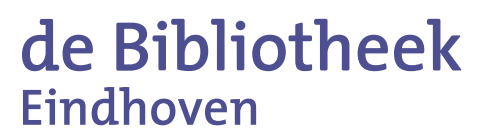